## Installing Nanostep-Smart TCP control software and connecting to the controller **Nov 2013, Plamen Boutachkov**

(Note: the file 130430\_TangoI-Application\_V1p602\_ModuloMode.hex contains controller firmware.

The firmware update enables additional capabilities, it is applied to the two controllers

## **Installing the following software:**

- 1. VitrtualCom
- 2. Konfigurationstool-xtadminxxl
- 3. SwitchBoard\_162\_Vision\_Setup.exe

### **Create a Virtual Port:**

The virtual port is bridge from a local COM port over TCP/IP to the controller.

The procedure needs to be done once per device. After this one can directly start SwitchBoard (see next section) and control the attached devises by choosing the corresponding COM port.

#### 1. Start xtadminxxl

2. Find the device using the Scan tool

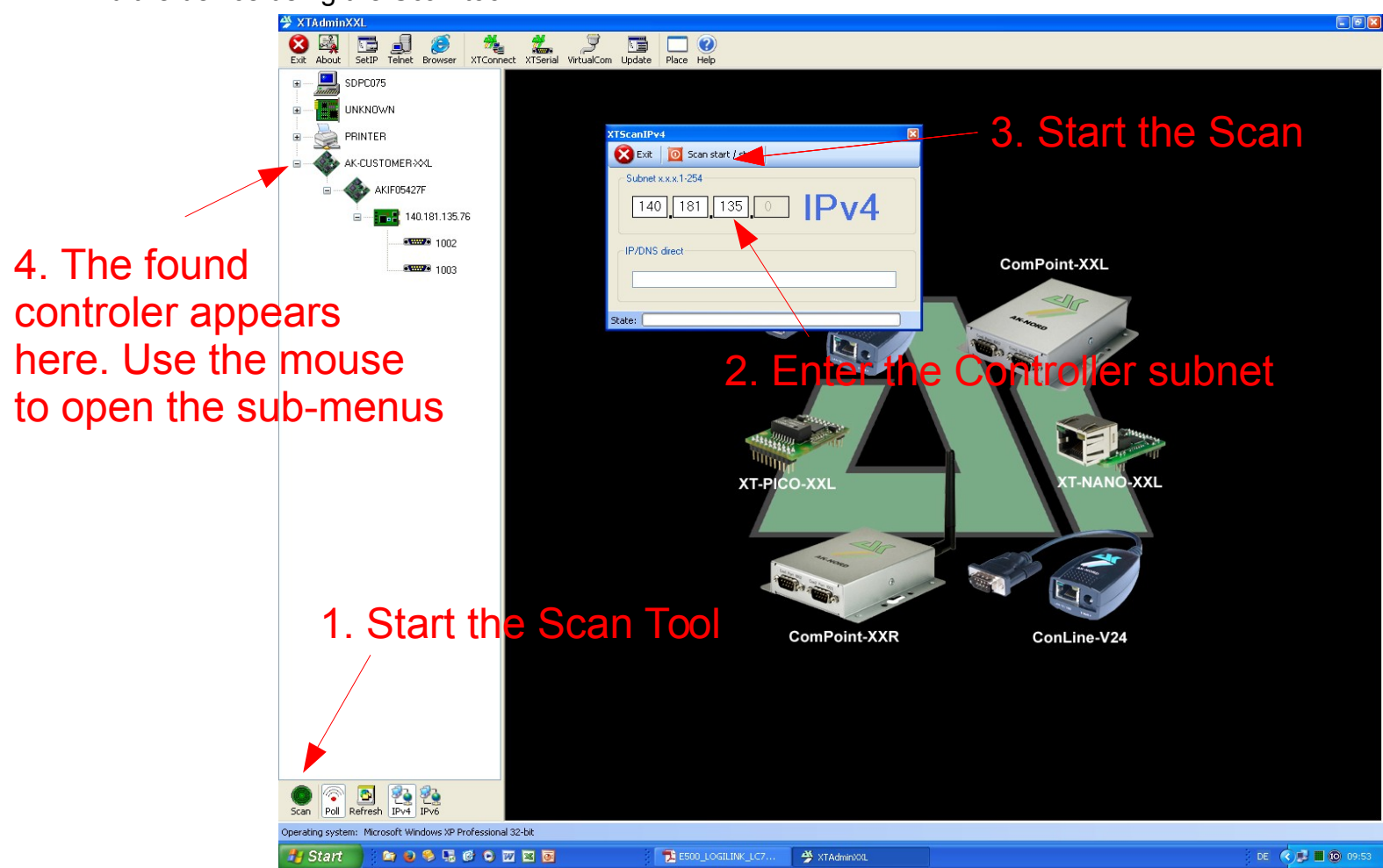

in the optical lab)

3. Create a Virtual Com Port

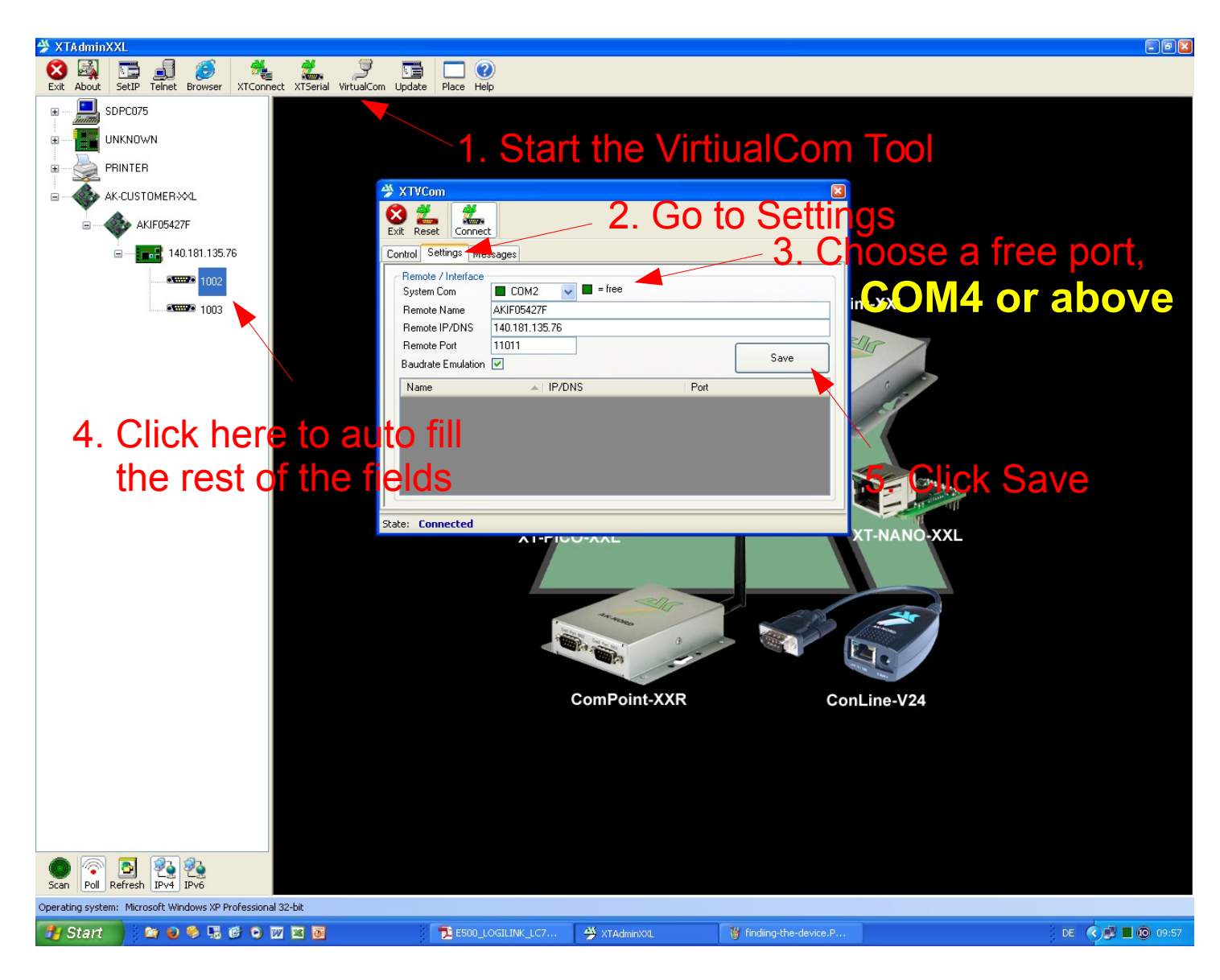

## **Connect to the Virtual port**

## 1. If connected, Disconnect the USB control

2. Start SwitchBoard

# 1. Choose the VirtualPort connected to your device

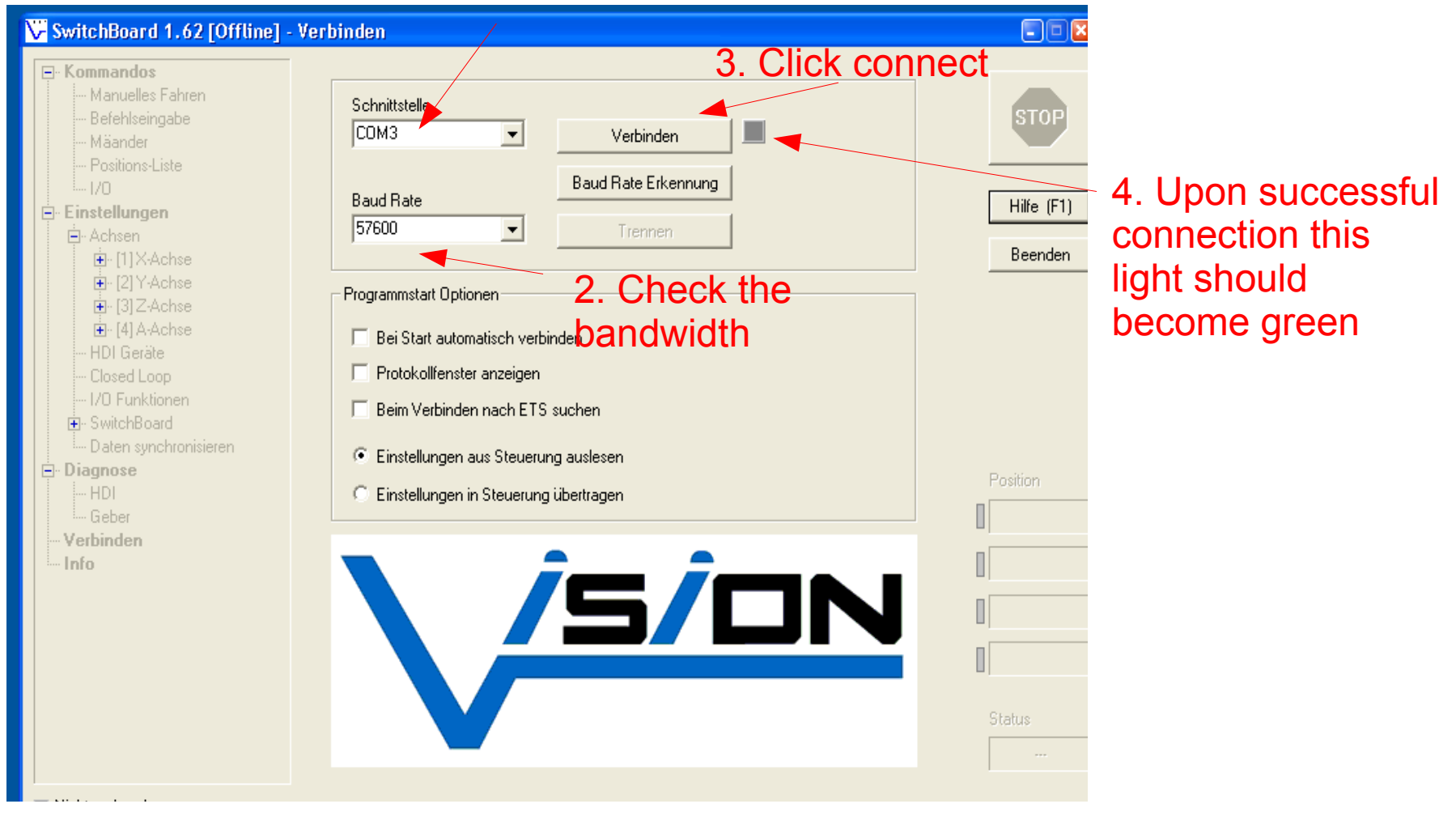

**Safety note:** Avoid connecting/disconnect step mottoes when the controllers are under power